# **Table of Contents**

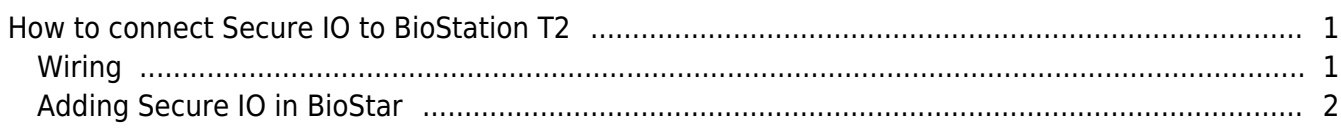

[BioStar 1,](http://kb.supremainc.com/knowledge/doku.php?id=tag:biostar_1&do=showtag&tag=BioStar_1) [Secure I/O,](http://kb.supremainc.com/knowledge/doku.php?id=tag:secure_i_o&do=showtag&tag=Secure_I%2FO) [BioStation T2](http://kb.supremainc.com/knowledge/doku.php?id=tag:biostation_t2&do=showtag&tag=BioStation_T2)

## <span id="page-1-0"></span>**How to connect Secure IO to BioStation T2**

#### <span id="page-1-1"></span>**Wiring**

BioStation T2 uses 4-pin connector for RS485 Cable.

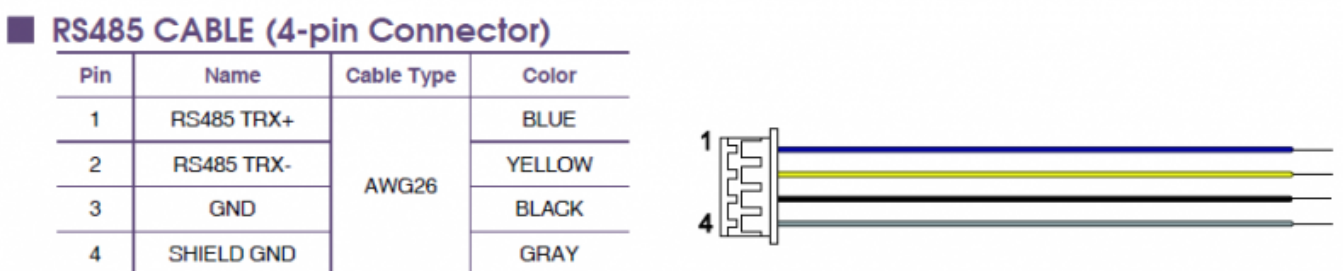

#### 1. Secure IO Wiring

Connect TRX+ (blue) to TRX+ pin, TRX- (yellow) to TRX- pin, GND (black) to TRX GND pin as shown below.

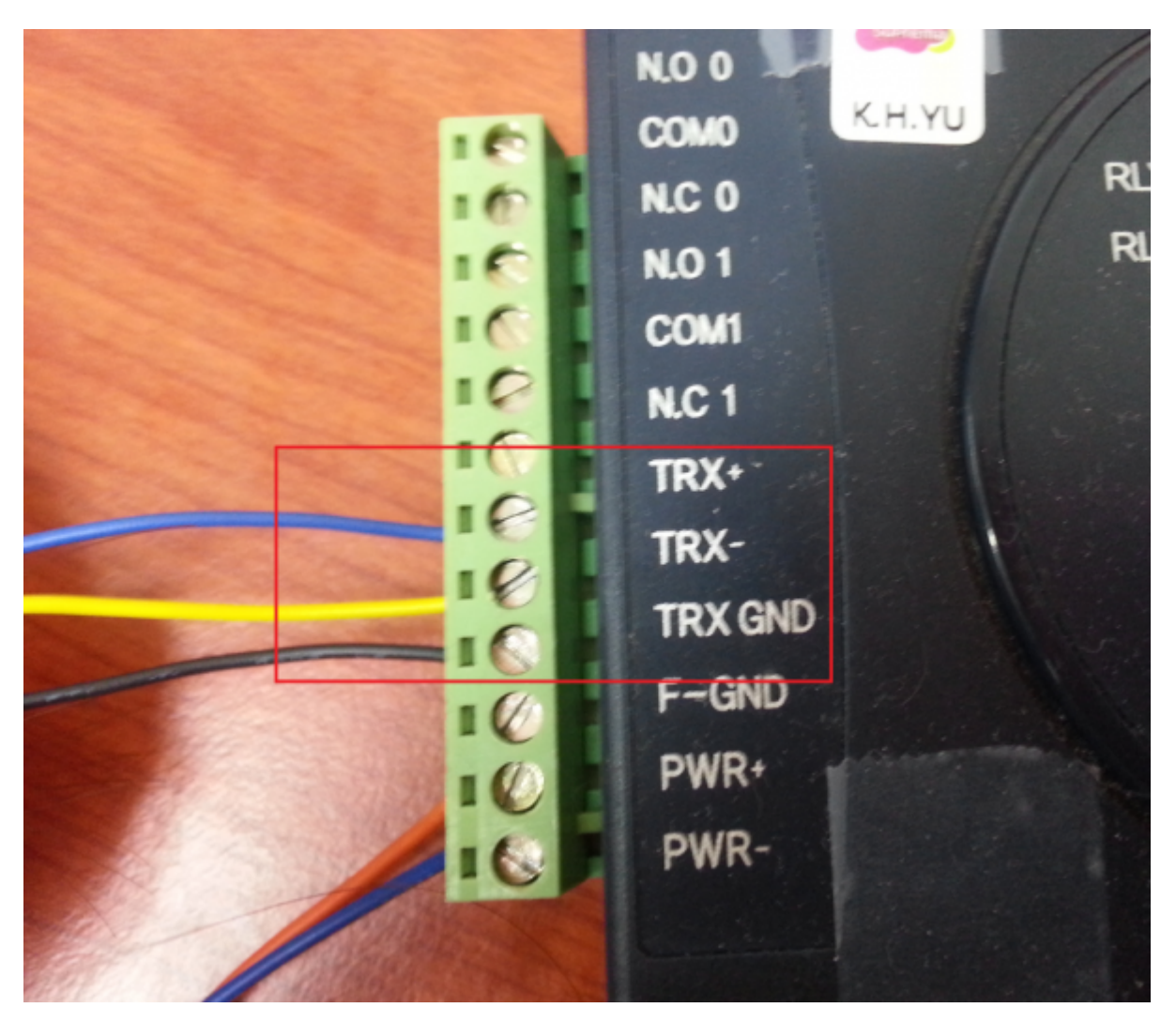

2. BioStation T2 Wiring RS485 cable should be connected to "RS485-1".

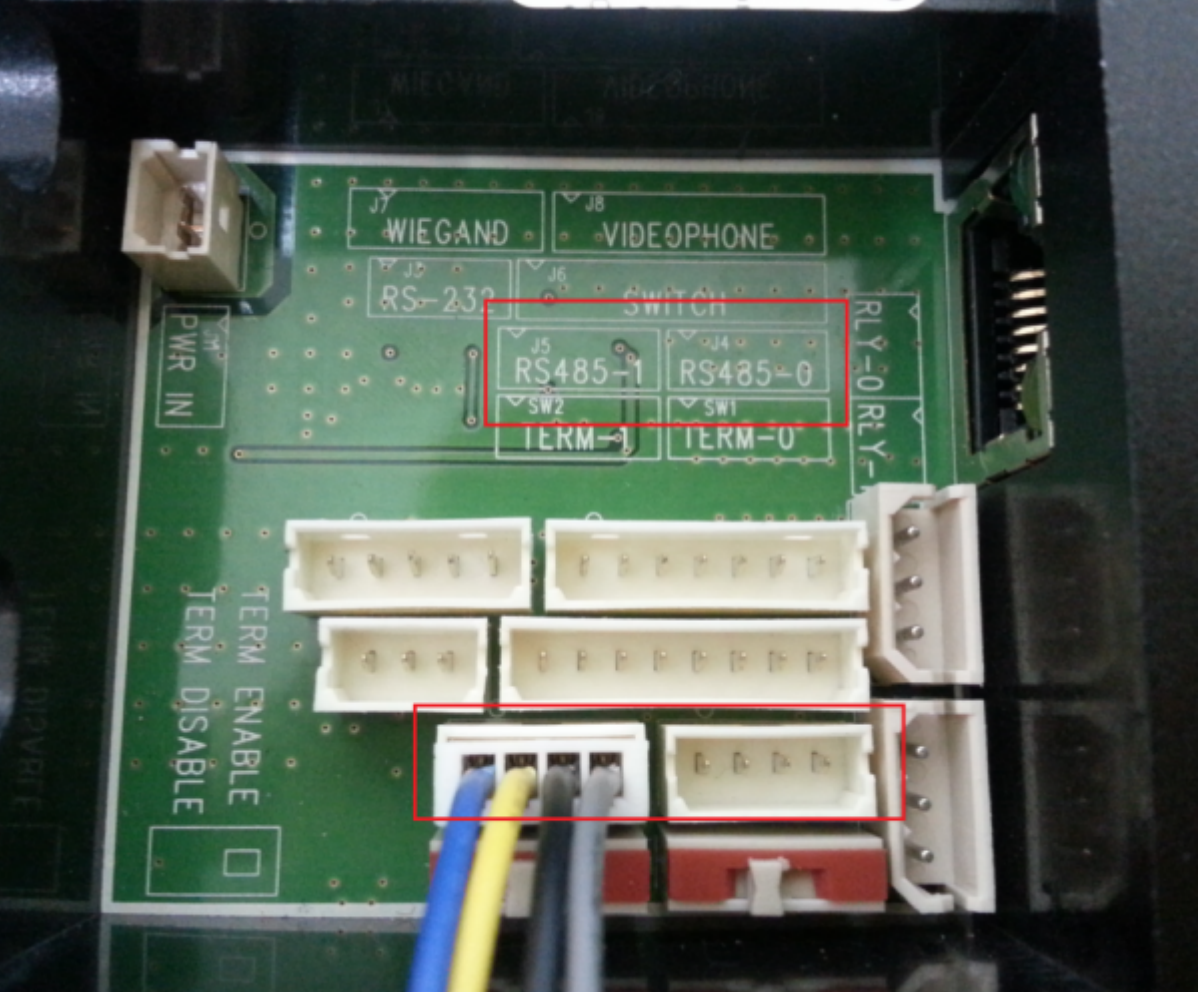

3. When the device and Secure I/O is all wired correctly, press "SYNC" on your Secure I/O. When successfully synced, the device will make a 'ding-dong-dang' sound.

Always check if you have used correct cable. BioStation and BioStation T2 use different 4-pin connector.

### <span id="page-2-0"></span>**Adding Secure IO in BioStar**

1. Go to **Device**, right click the BioStation T2 device then click **Add Device (Serial)**.

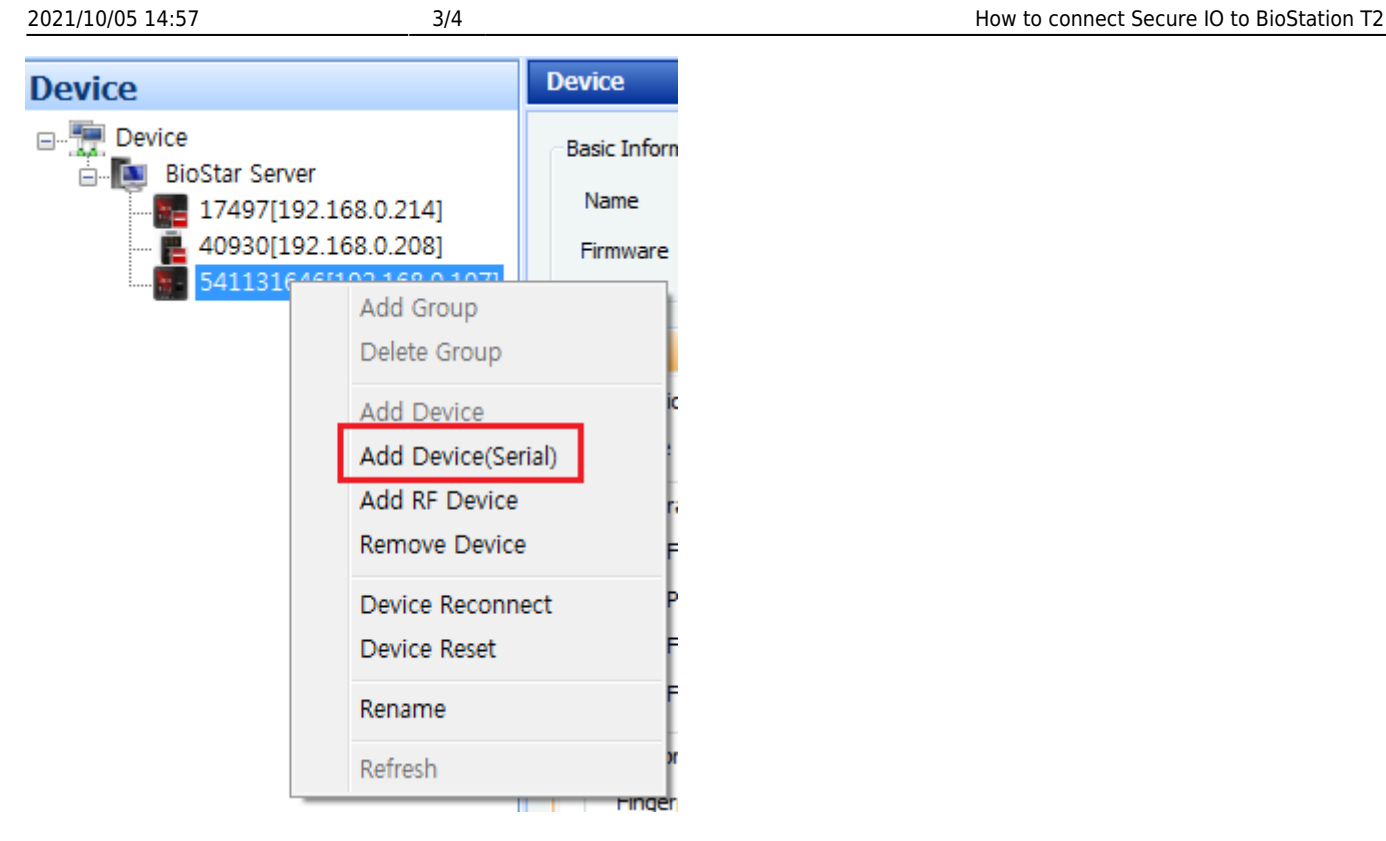

2. When the BioStar successfully finds Secure IO, click **Next**.

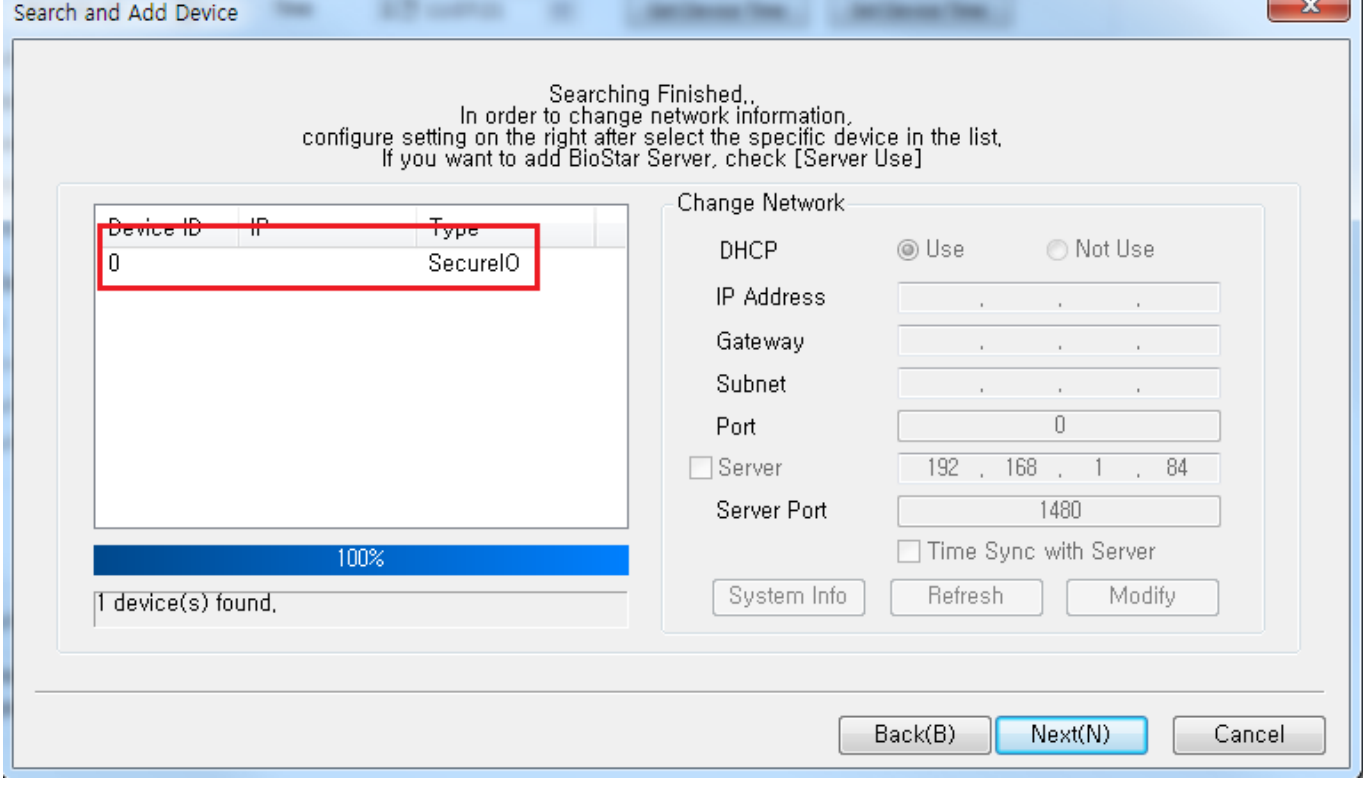

#### 3. Click **Add** then **Finish**.

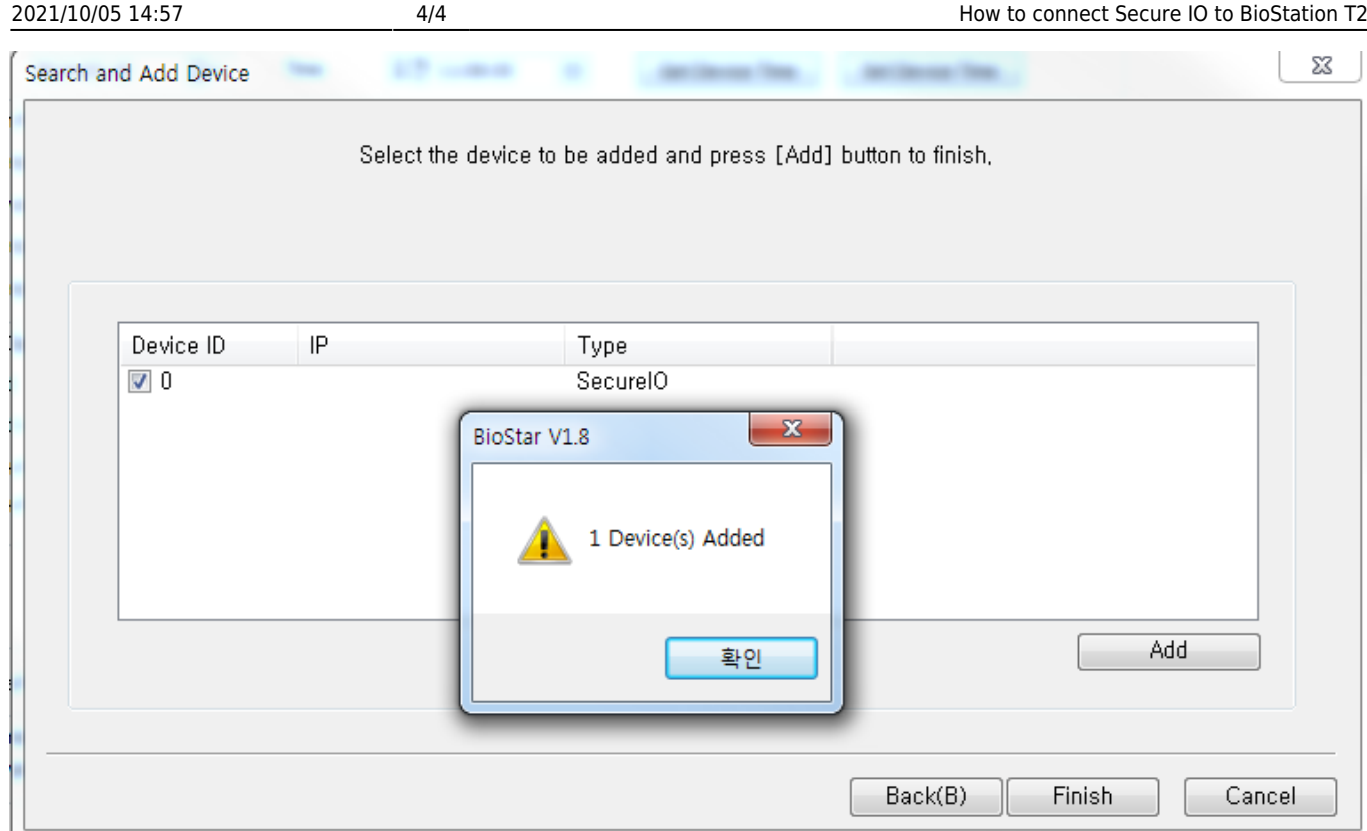

4. You have now SIO connected to BioStation T2.

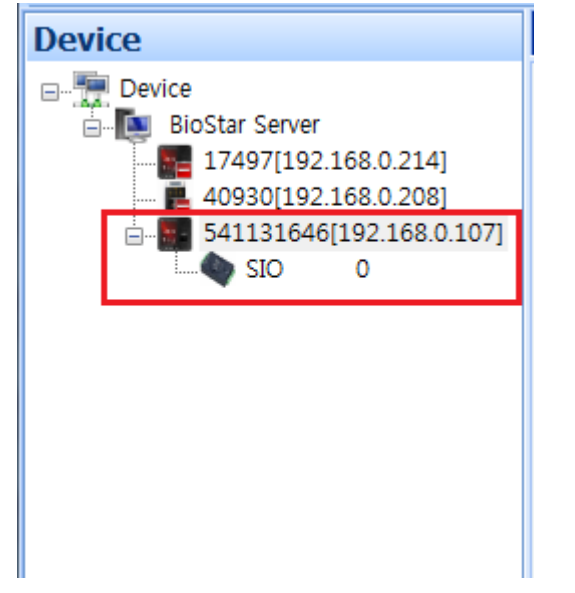

From:

<http://kb.supremainc.com/knowledge/> -

Permanent link:

**[http://kb.supremainc.com/knowledge/doku.php?id=en:1xfaq\\_how\\_to\\_connect\\_secure\\_io\\_to\\_biostation\\_t2&rev=1444294838](http://kb.supremainc.com/knowledge/doku.php?id=en:1xfaq_how_to_connect_secure_io_to_biostation_t2&rev=1444294838)**

Last update: **2015/10/08 18:00**